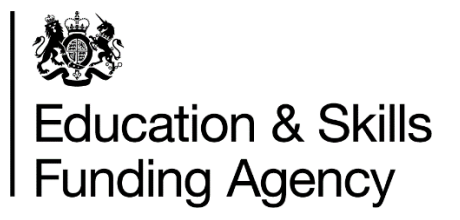

# **Identity and Access Management System (IDAMS) super user guidance**

This document provides guidance on how a super user can assign, approve and reject roles and permissions.

**February 2018**

Of interest to colleges and training organisations

The first person to register from an organisation, for an IdAMS account, is automatically given super user privileges.

Once you have successfully registered for an IdAMS account, and it has been approved, access IdAMS from the URL [https://logon.fasst.org.uk](https://logon.fasst.org.uk/) and log in to your account.

Click on 'My Identity'.

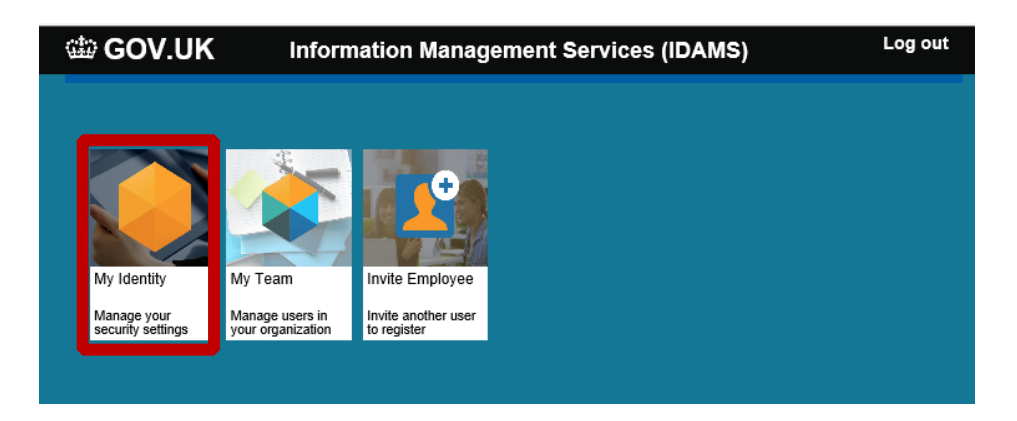

From this screen you are able to change your email, your password, and change your password reset preferences.

If you forget your password, access IdAMS from the URL above and select 'I forgot my password', enter your email or username and submit. You will receive an email containing a link to create and confirm a new password.

If you have selected to have your password resets via SMS text message, you will receive a pin number to your mobile.

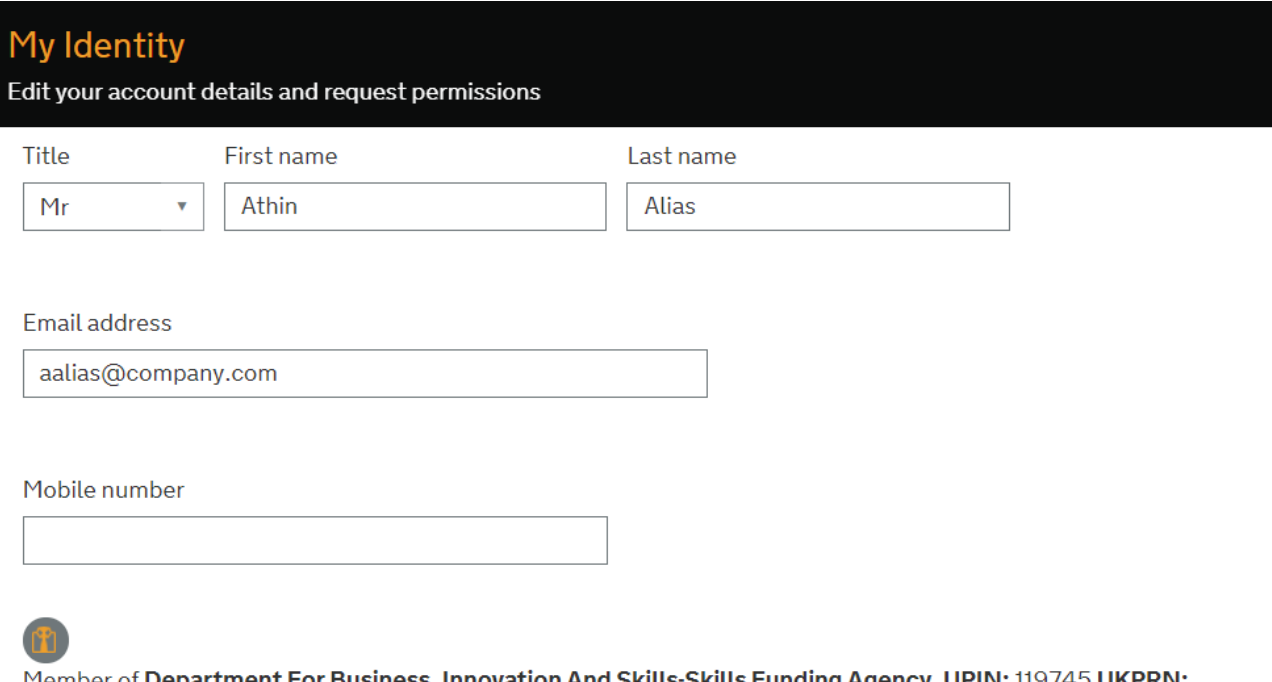

Member of Department For Business, Innovation And Skills-Skills Funding Agency. UPIN: 119745 UKPRN: 10033670

Change password

Change password reset preferences

# **Searching for a user**

Once logged in, from the home page, select 'My Team'.

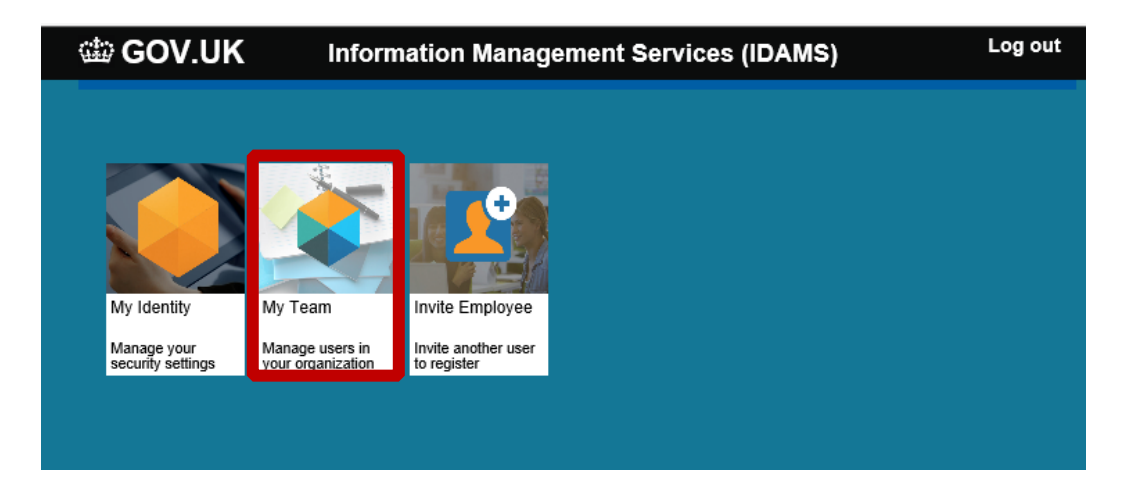

The page will display all the users that are currently registered for your organisation. You can also search for a user.

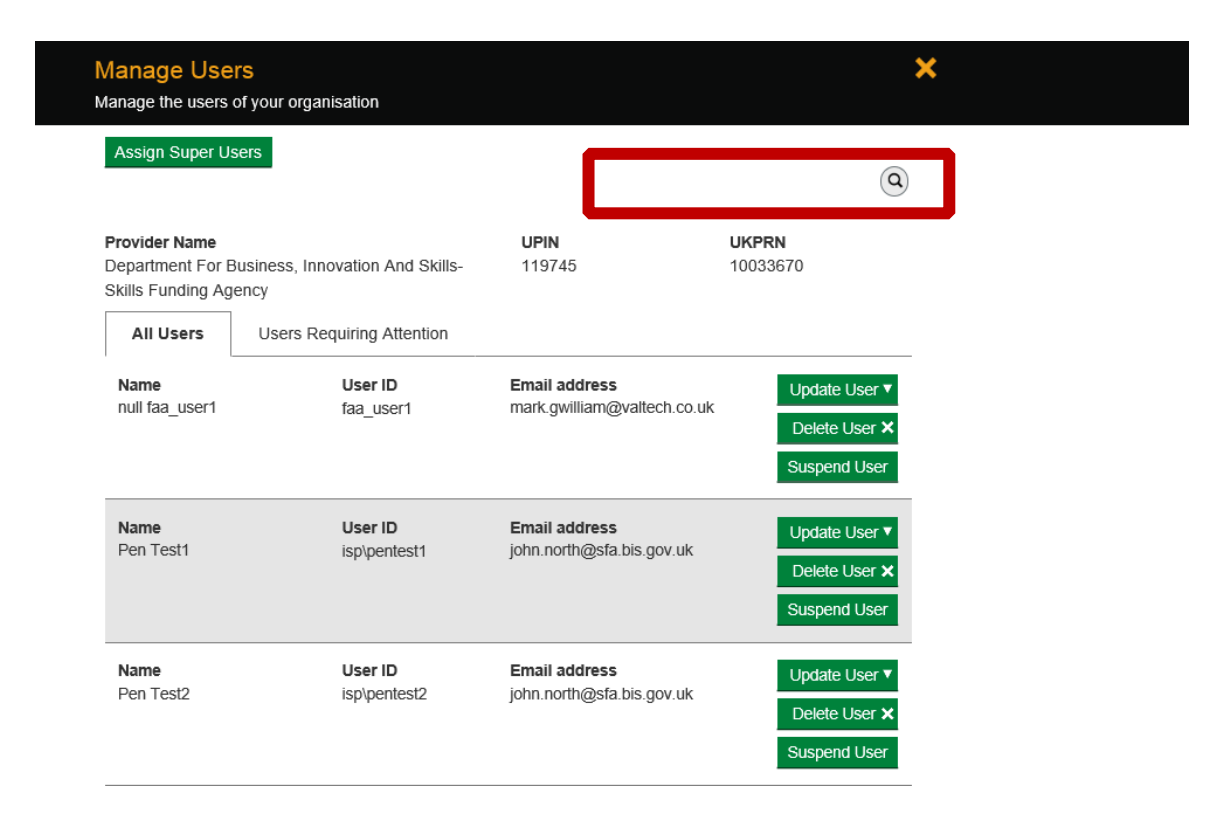

# **Assign role permissions**

To assign a role to a user, locate the user, and select 'Update User'.

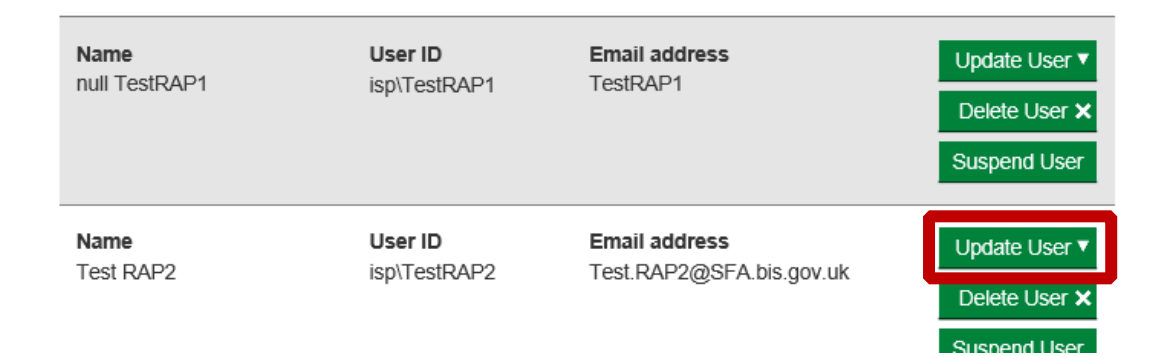

#### Then select 'Assign A New Permission'

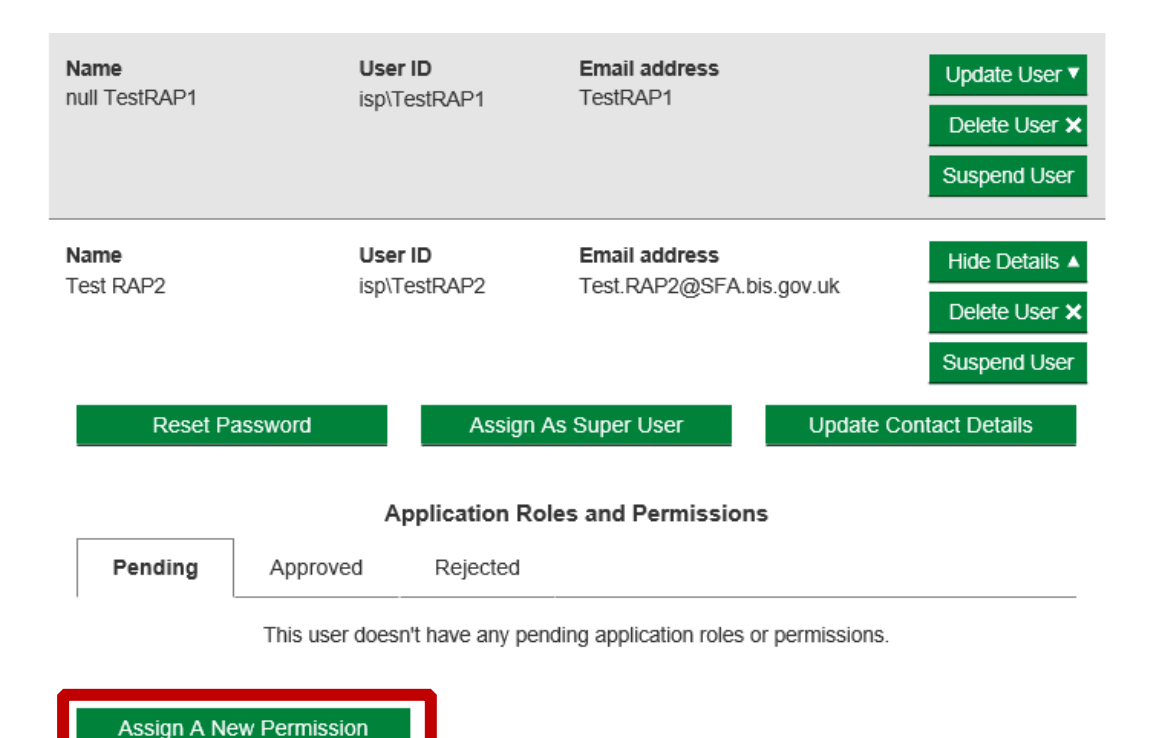

Select 'Add' on the roles you wish to assign (**see table on page 14 for more information on the role permissions).**

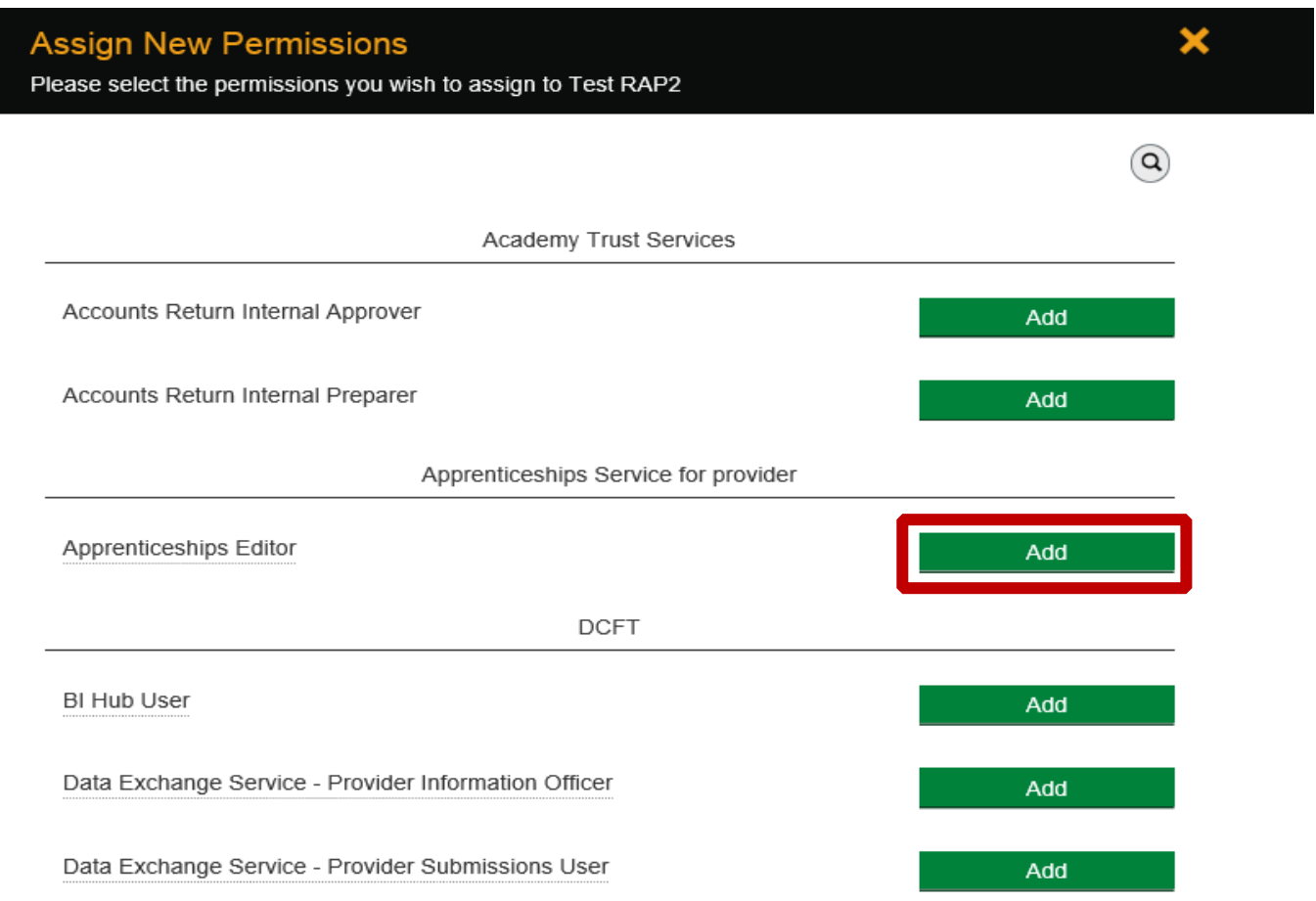

Once the role has been added, you will see a 'success' message on the bottom left of the screen

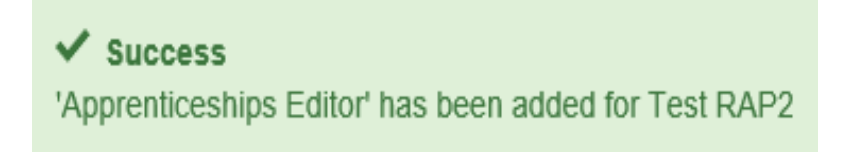

# **Approving / rejecting user account and role requests**

You will receive an email informing you a user has registered for an account or requested role permissions.

When you log in, you will see a number highlighted in red, showing you have users requiring approval of roles / accounts.

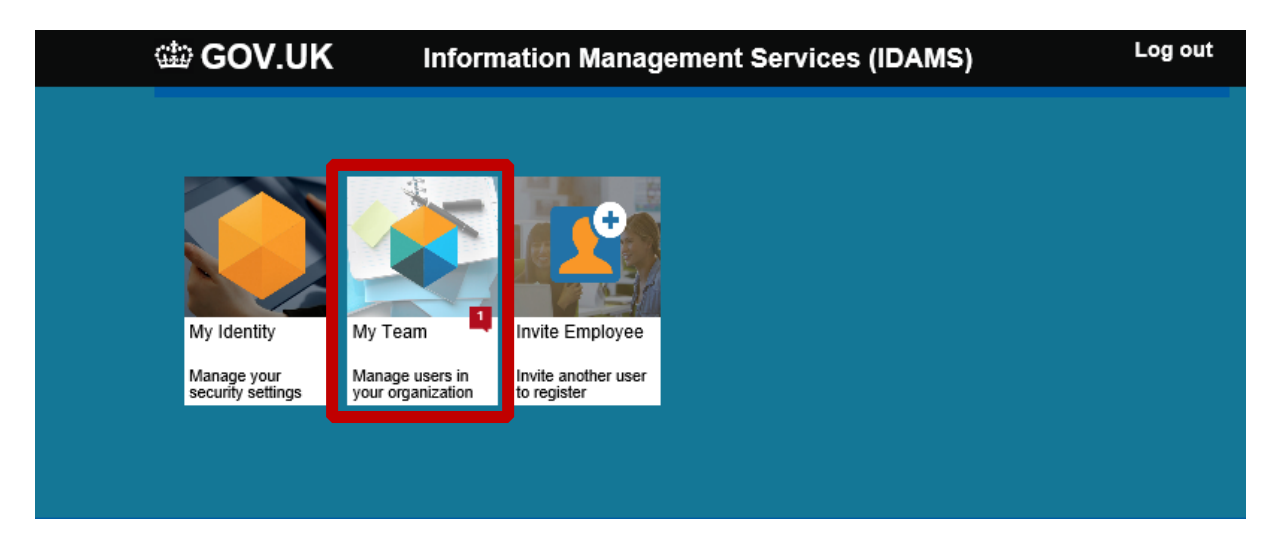

Select 'My Team', and the 'Users Requiring Attention' tab

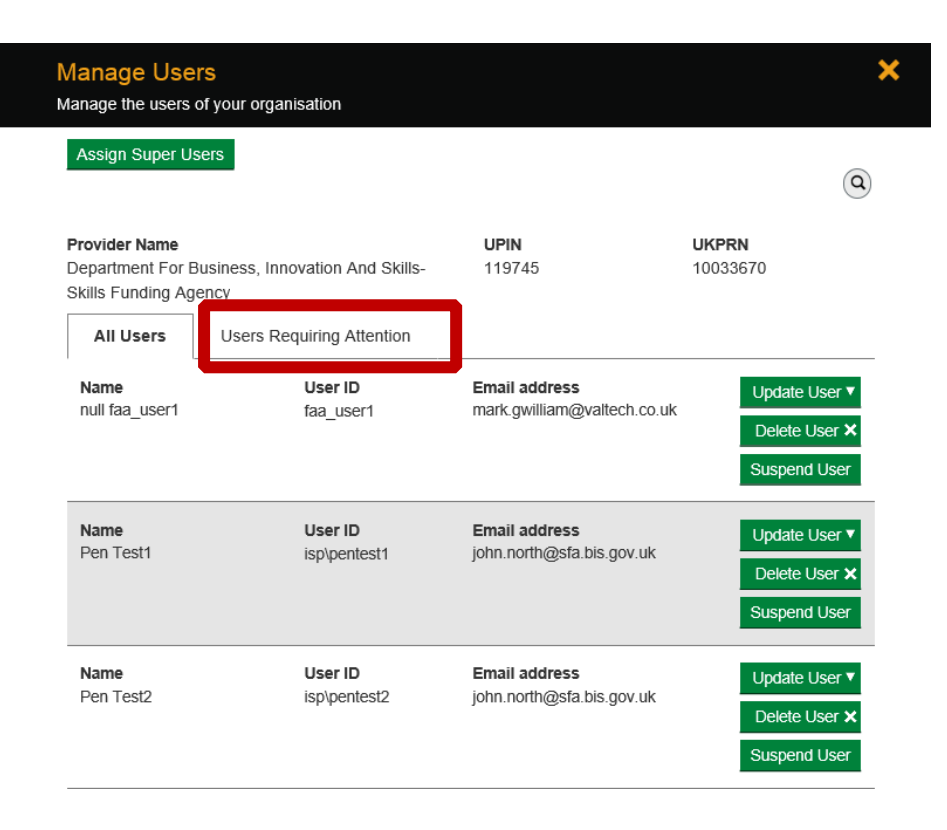

To approve or reject the request, select 'update user'.

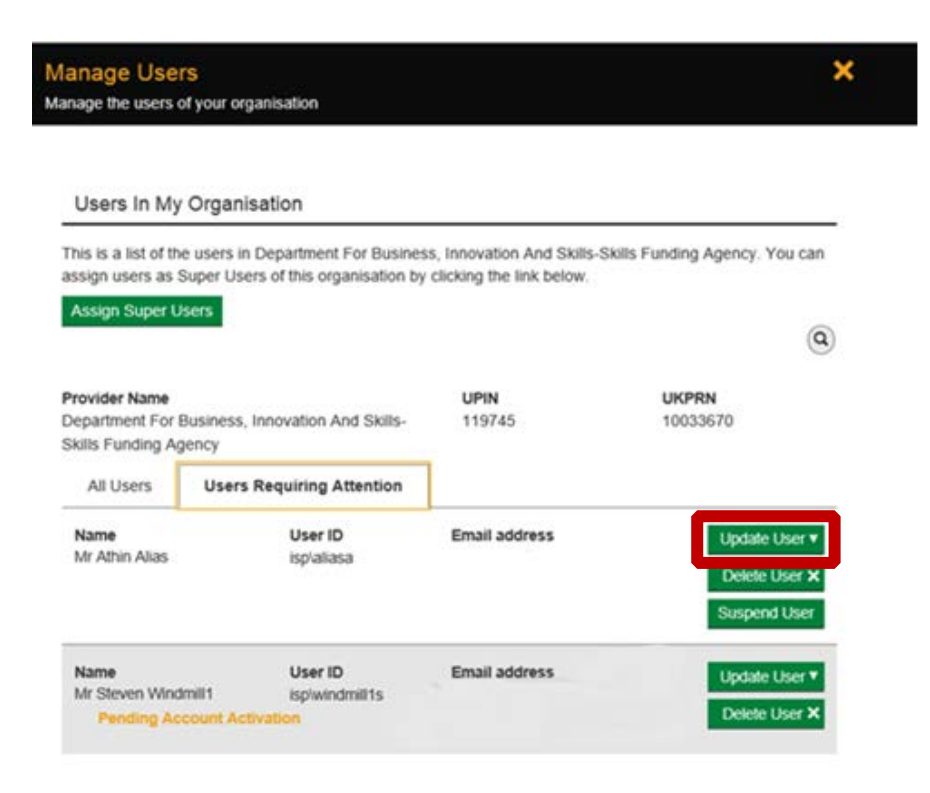

Then select 'Approve' or 'Reject'.

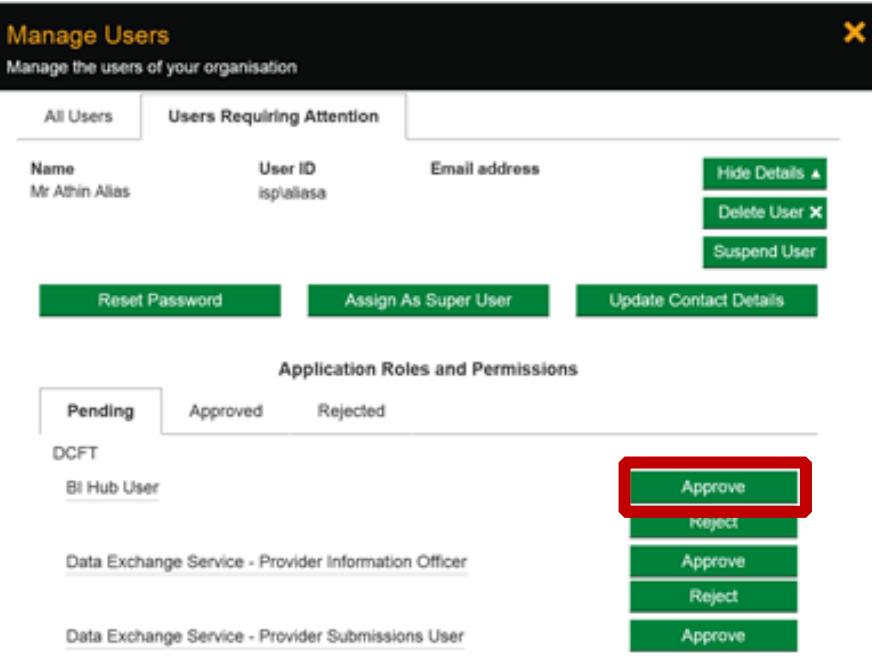

If you select the 'Reject' option, a text box will open, where you can enter your reasons for rejection, then select 'send'.

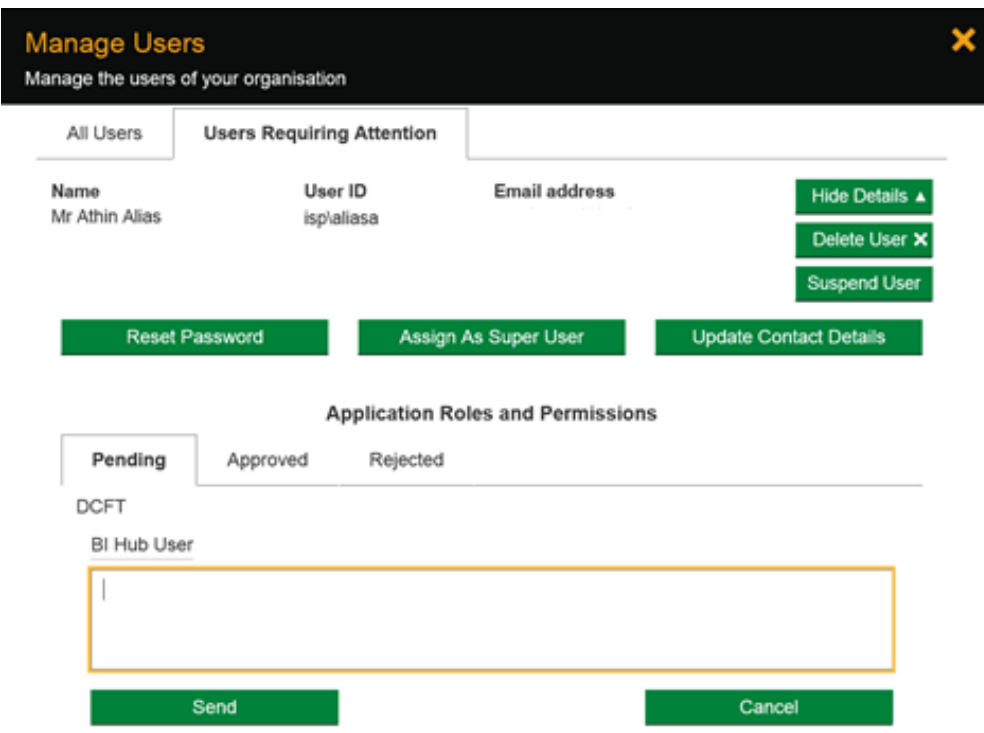

Once you select 'send', you will see a 'success' message on the bottom left of the screen.

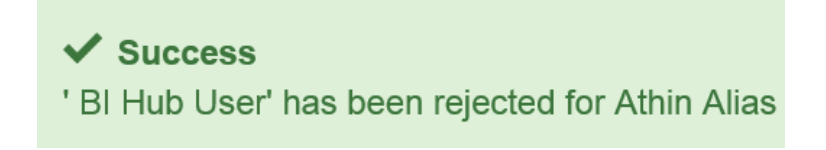

The user will receive an email informing them of the rejection, and containing the information you entered in the rejection text box.

To approve the request, select the 'Approve' button.

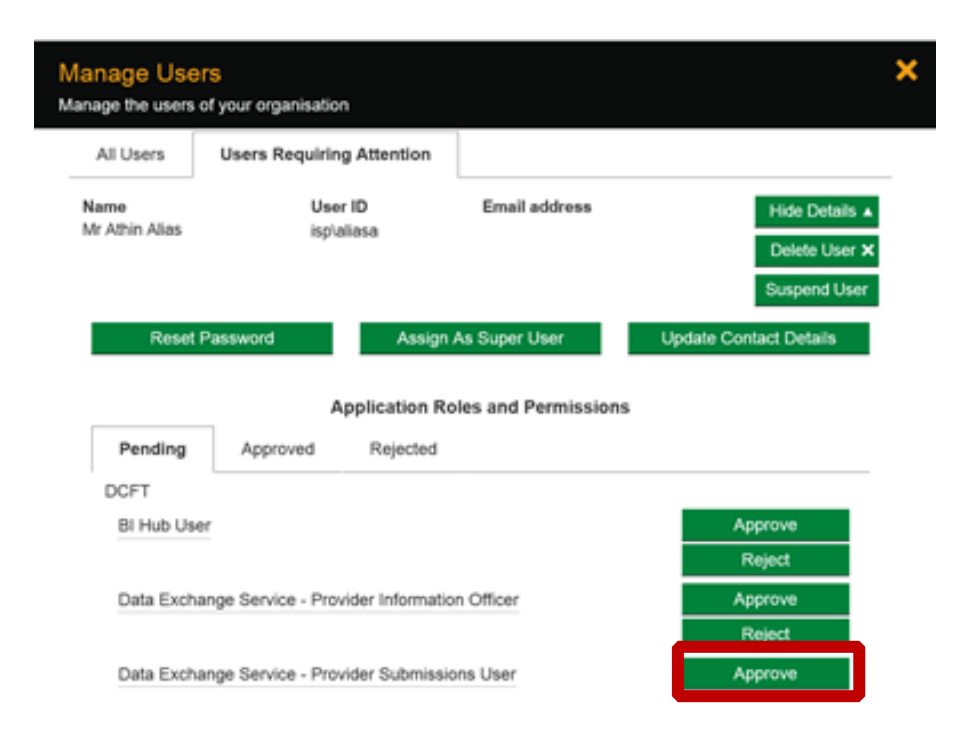

Once you select 'approve', you will see a 'success' message on the bottom left of the screen.

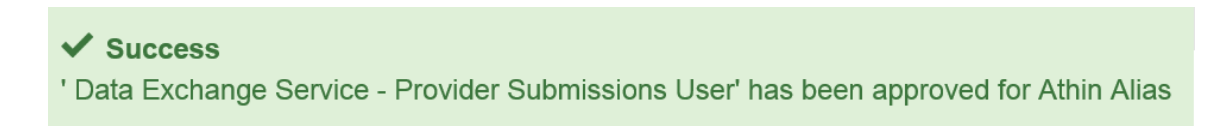

The user will receive an email informing them that the request has been approved.

## **Assign as Super User**

To assign super user permissions to another user in your organisation. Select 'My Team'.

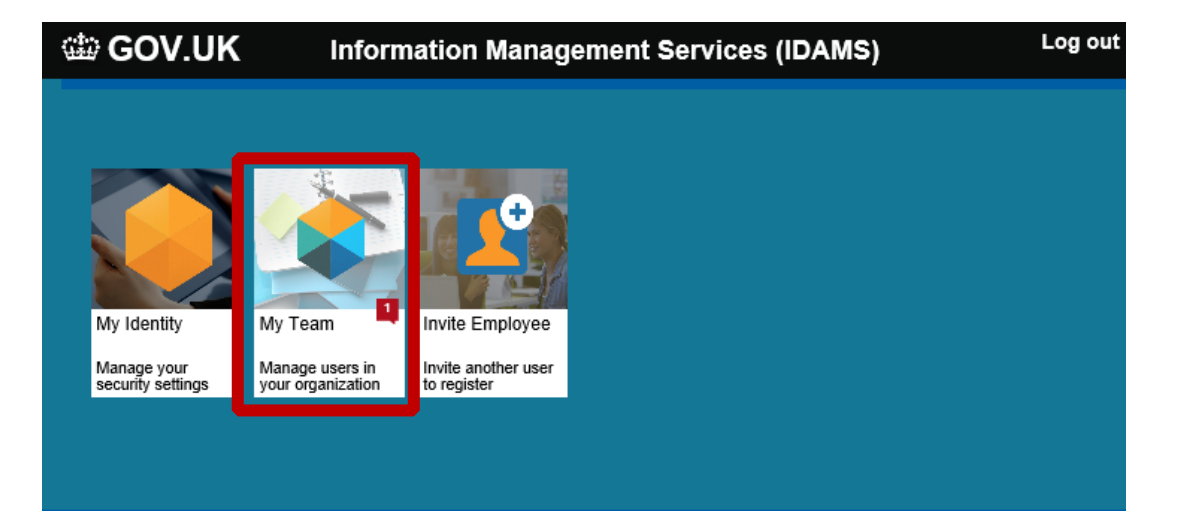

Then select 'Assign Super Users'.

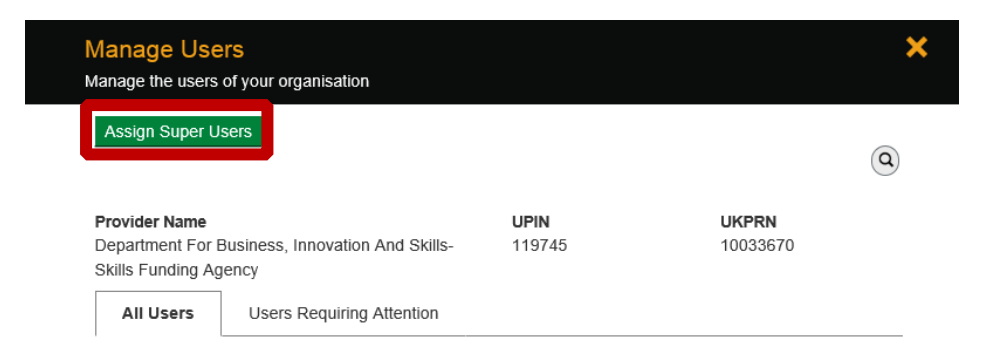

### Select 'Assign'

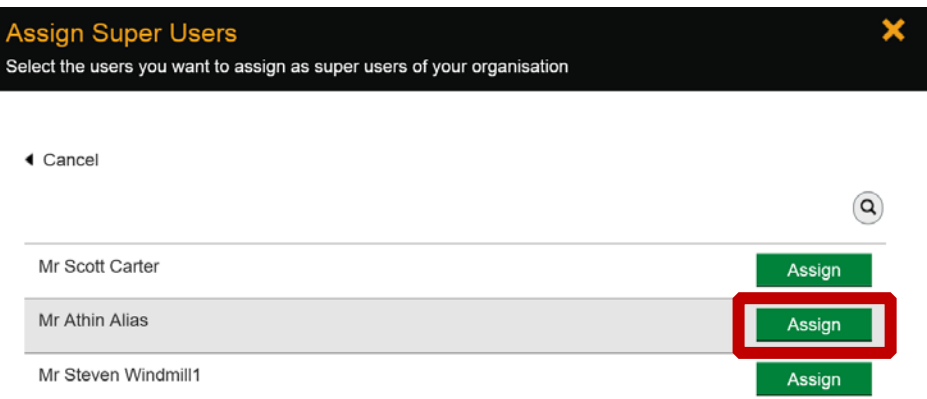

Once you select 'Assign', you will see a 'success' message on the bottom left of the screen.

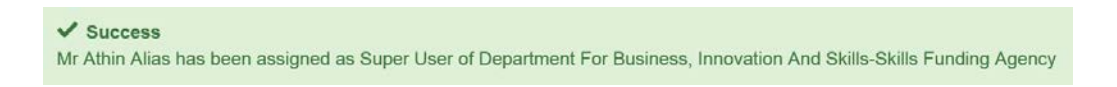

The user will receive an email informing them that they have been assigned as a super user.

## **Invite Employee to Register**

To invite another employee of your organisation to register, from the home page select 'Invite Employee'

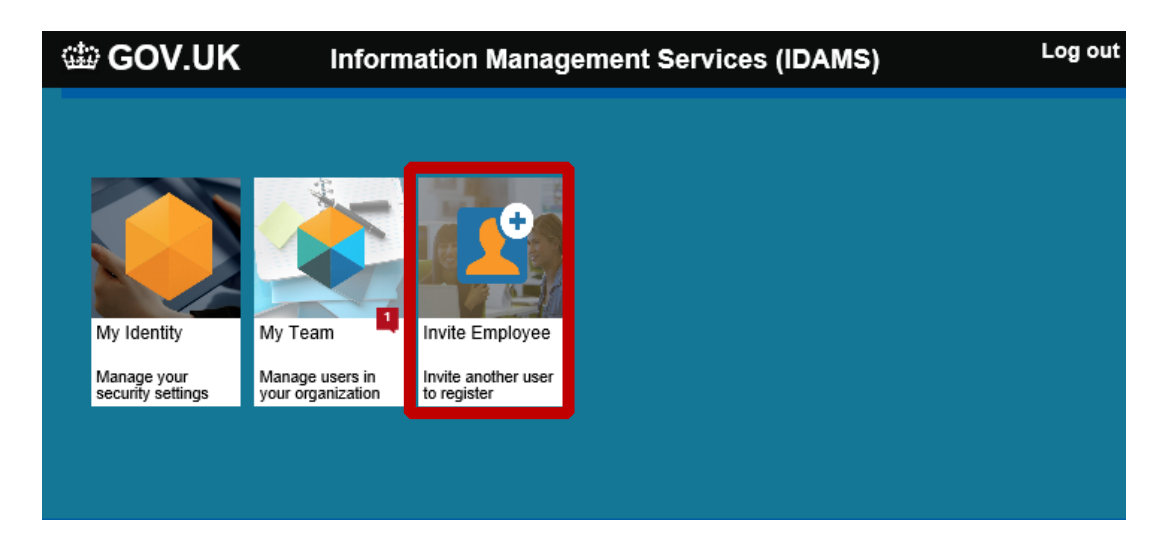

Enter the name and email address and select 'Invite'.

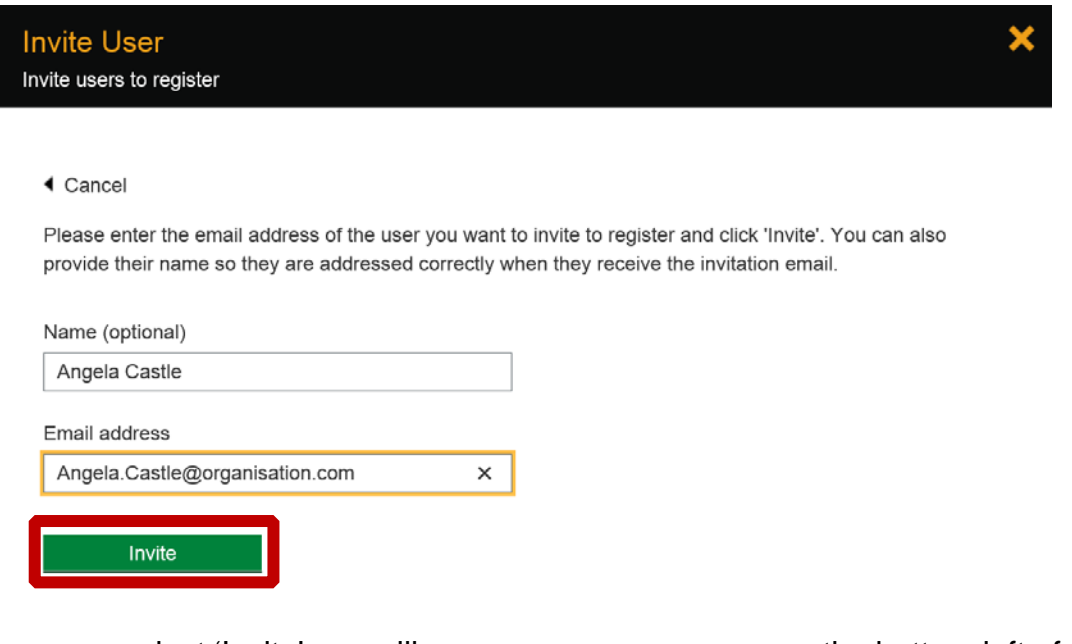

Once you select 'Invite' you will see a success message on the bottom left of the screen.

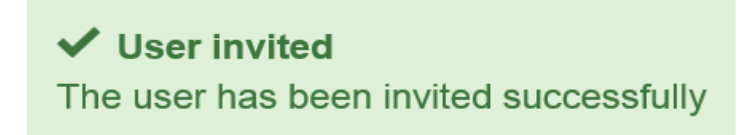

The user will receive an email.

The user should access the email, select 'Register'.

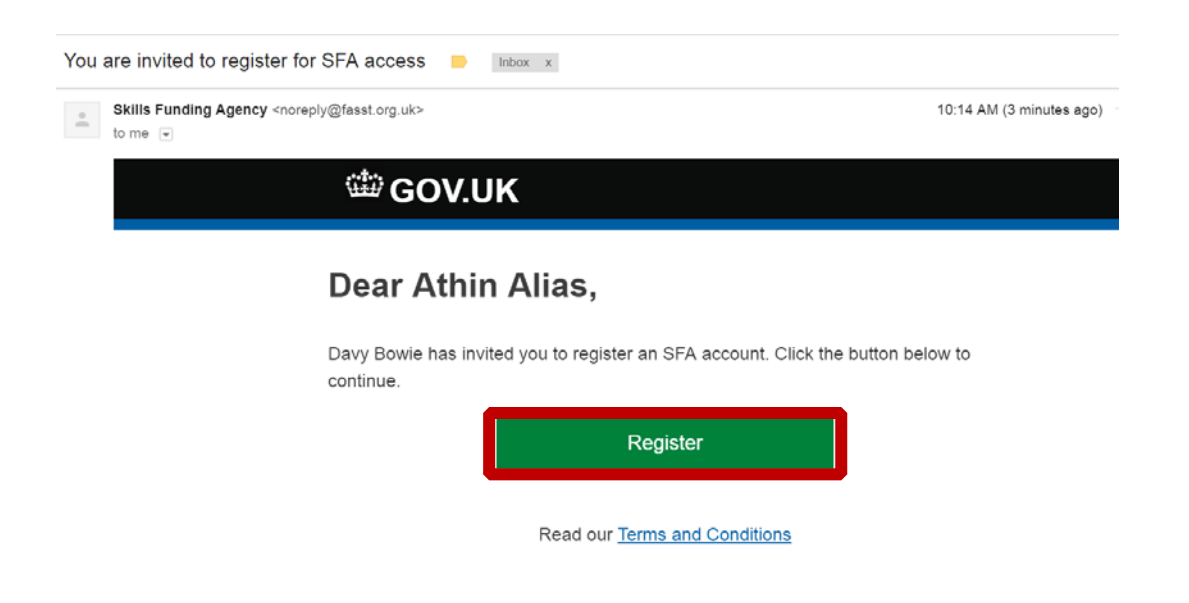

Complete the online registration form, and select 'Register'.

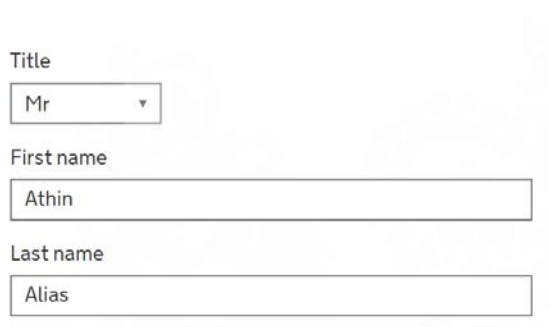

#### Email address

Registration

You'll need this email address to sign in to your account As you have been invited to register, you cannot change your email address at this point. You will be able to change it once you have registered.

#### Password

Enter a password at least 8 characters long, with upper and lower case letters and at least one number

.........

Password strength: strong

Confirm password

.........

I laccept the Terms and Conditions

Register

The next screen will show the username.

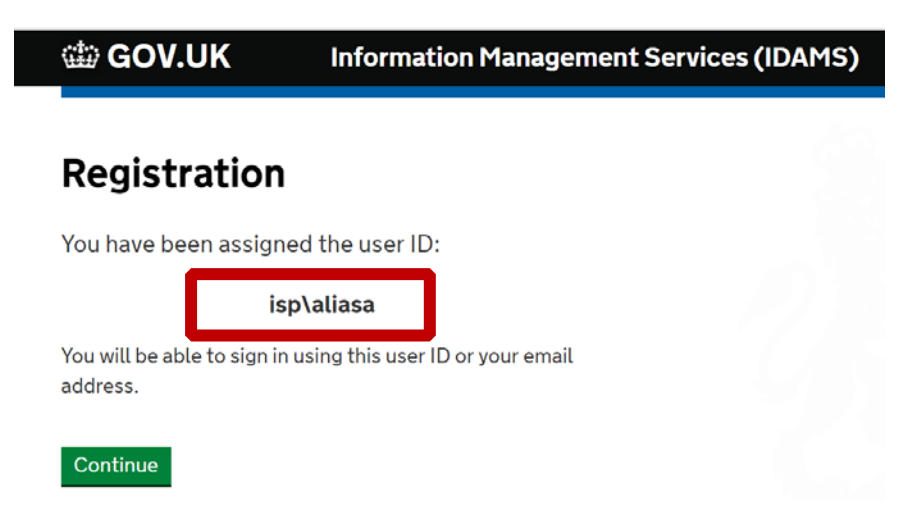

On the next screen, the user should select their password reset preference and submit.

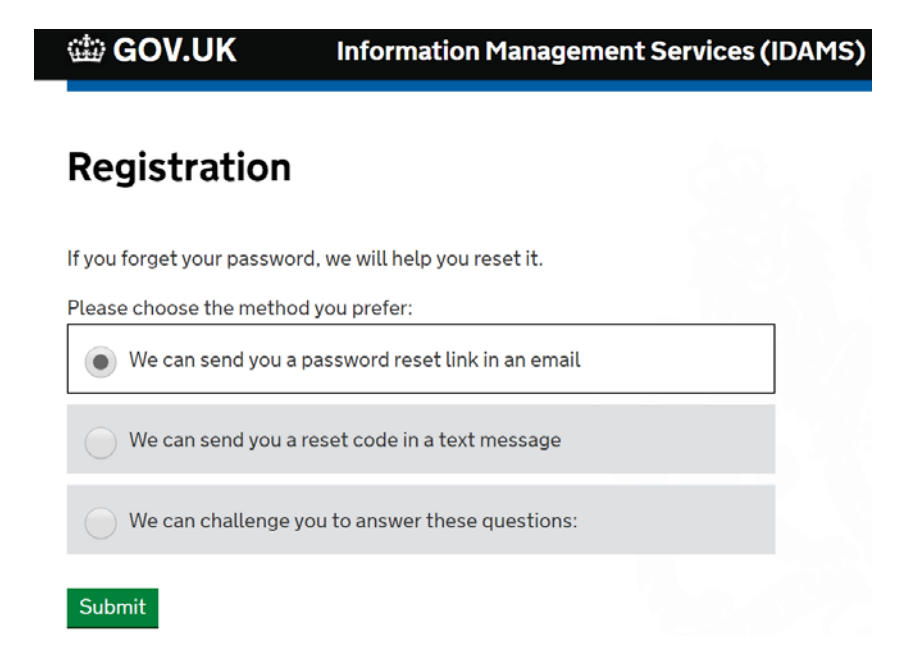

Once they have selected 'Submit', the account is created and the user will be taken to the IdAMS home screen.

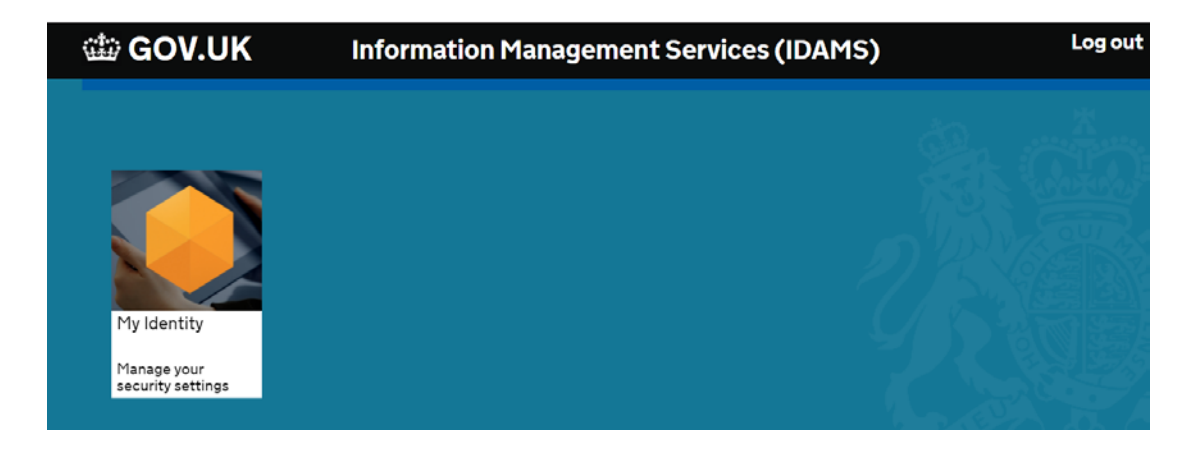

13

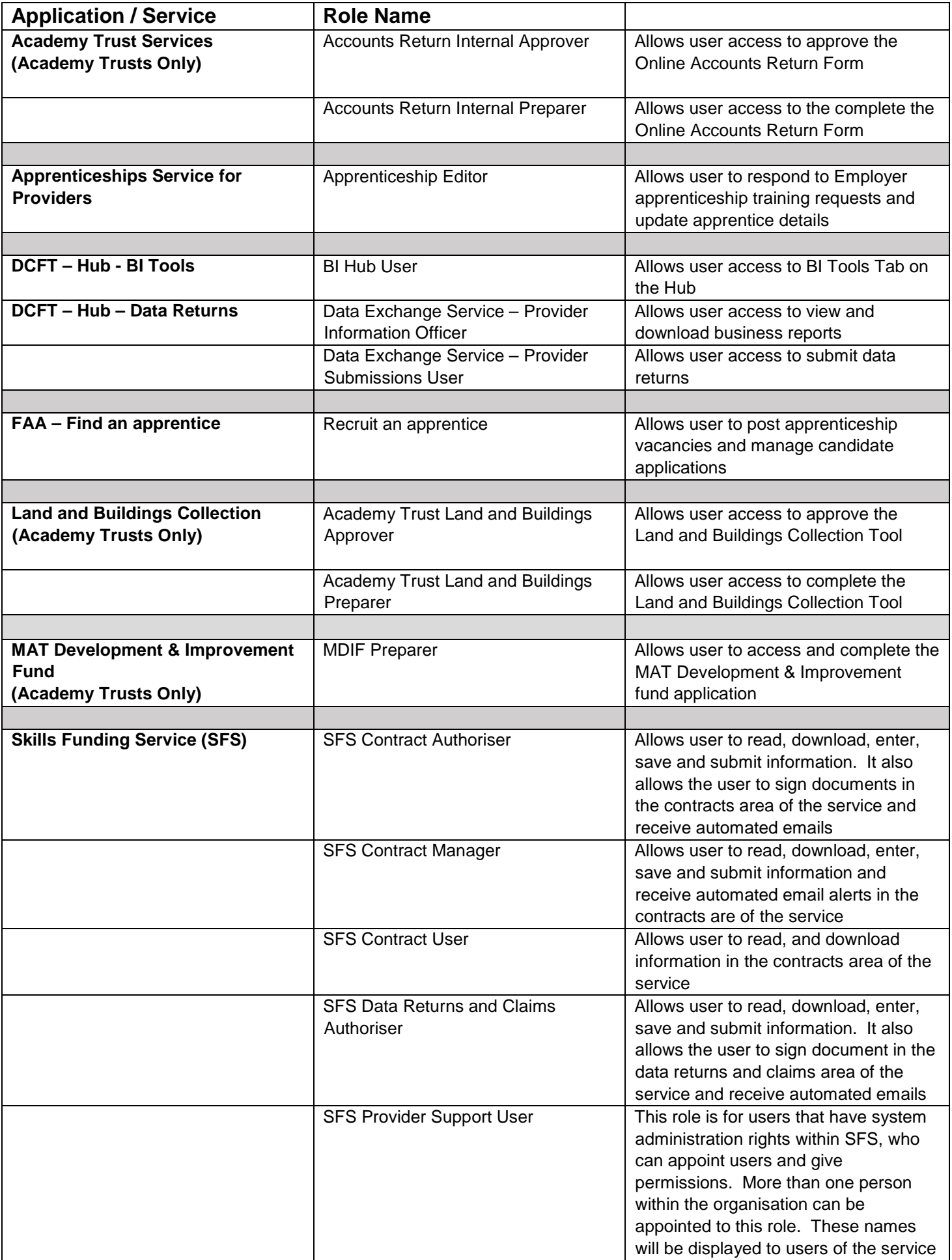

#### © Crown copyright 2018

You may re-use this information (excluding logos) free of charge in any format or medium, under the terms of the Open Government Licence.

To view this licence, visit [http://www.nationalarchives.gov.uk/doc/open-government](http://www.nationalarchives.gov.uk/doc/open-government-licence/)[licence/](http://www.nationalarchives.gov.uk/doc/open-government-licence/) or [e-mail:psi@nationalarchives.gsi.gov.uk.](mailto:psi@nationalarchives.gsi.gov.uk)

Where we have identified any third party copyright information you will need to obtain permission from the copyright holders concerned.

This document is also available from our website gov.uk/ESFA.

If you have any enquiries regarding this publication or require an alternative format, please contact us: sde.servicedesk@education.gov.uk.